# Smart UC Mobility for iOS Quick Reference Guide Vince Summer Vince Communications

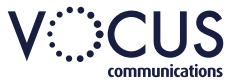

#### **How to Make a Call from your Contacts**

Make an audio or video call to a contact using one of the following methods:

- Tap the contact info icon  $\bigcirc$  on a contact to open a contact card **OR** from search results, open a contact card
- From the contact card, tap on the contact number then tap *VoIP Call*
- From Call Mode select *Voice Call* or *Video Call* to initiate call
- From a voice call you can tap *the Add Video icon* to change the call to a video call

#### **How to Make an Ad-Hoc Call**

- Tap the Dial Pad icon :::
- Enter the required number
- Select the Video or Voice icon

#### **How to Answer an Incoming Call**

An incoming call is indicated by a ringtone. There are two options on the incoming call screen:

*Answer* - Tap to answer the call

*Decline* - If you tap, it causes the call to go to Voicemail

#### **Call Pull between your Phone and Mobile**

Call Pull allows you to move a call seamlessly from your mobile to your desk phone and back again.

#### **On your Mobile phone**

- When on a call is already on your desk phone, tap the *Call Pull* icon on your mobile phone to pull the call to your mobile without interruption
- Tap *VoIP Call or iPhone* to choose the network to use

#### **On your Desk phone**

• When on a call on your mobile phone, dial *\*11* on your desk phone to pull the call to your desk

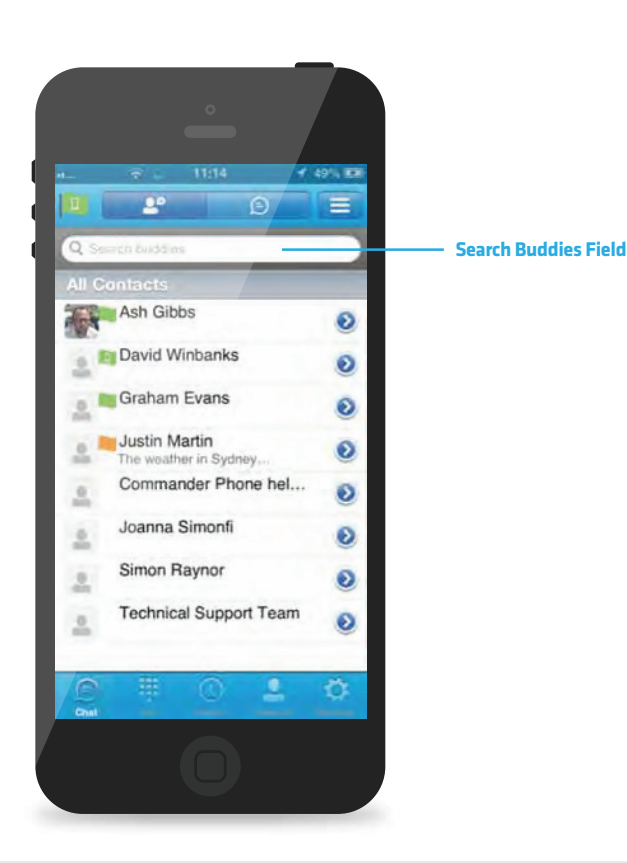

The main view contains a number of tabs that present information about the contacts and communications options available as follows:

- **Chat**  View your *Buddies* list, *Chat History* and *My Room* list.
- 88 **Call** - Make calls
- **History**  View incoming, outgoing, and missed calls
- **Contacts**  View your local contacts or search for directory contacts
- Ω **Settings** - Set up your SMART UC

#### **Transfer a Call**

- While on a call tap the *More* icon from the options menu then select *Add Call*
- Select Contact, or select *dial pad* and enter number you want to transfer to
- Select *Talk + Transfer* or *Transfer to complete the transfer*

#### **Start a Conference Call**

- While on a call tap the *More* icon from the options menu then select *Add Call*
- Select Contact, or select *dial pad* and enter number and *Dial icon*
- Select *Conference*

#### **How to start a Chat**

#### • Tap ⊫

- Launch *My Room*
- Add contact
- Start *Group Chat*
- Select Contact/s
- Tap *Done*
- Type your message, then press *Send*

#### **Hide Number**

When the Hide Number feature is enabled your number is hidden from the called party. Calls to colleagues at your business site will still see your number displayed.

- Tap *Call Settings*
- Select *Hide Number*
- Check *Enable* to hide number
- Tap *X* to close the window

## **Smart UC Mobility for iOS Quick Reference Guide**

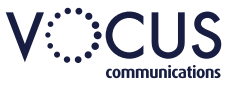

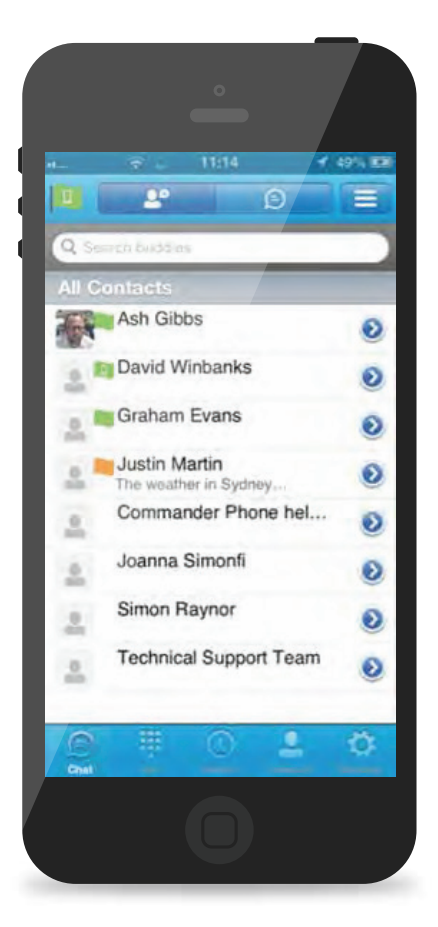

#### **Call Forward**

The Forward Calls feature automatically forwards incoming calls (from your business phone) to an alternate phone number that is configured.

- Tap *Call Settings*
- Select *Forward Calls*
- Identify which type of forwarding to be enabled and Tap *Edit* for your selection
- Check *Enable*
- Enter a phone number for incoming calls to be forwarded
- Tap *Save*
- Tap *X* to close the window

**When enabled Forward Always will take precedence over the any other feature.**

### **Remote Office**

Remote Office allows a user to assign any other landline or mobile phone number as your business phone number and have outgoing calls billed to your business number.

To enable Remote Office:

- Click *Call Settings*
- Select **Remote Office**
- Click the *Edit* icon
- Check Enable service and enter the remote office number in the phone number field
- Click *Save*
- The screen will display the changes
- Click *X* to close the window

#### **Do Not Disturb**

When activated all calls will be blocked. You can forward some or all calls if needed.

- Tap on *Call Settings*
- Select *Do Not Disturb*
- Check *Enable* to activate
- Tap *X* to close the window

#### **Simultaneous Ring Personal**

Simultaneous Ring feature allows up to 10 phone numbers to be defined. All numbers defined will ring at the same time as your primary business phone number.

- Tap *Call Settings*
- Select *Simultaneous Ring*
- Check the Enabled checkbox
- If required, check *Do not ring my Simultaneous Ring Numbers if I am already on a call*
- If required, check the *Answer confirmation required* checkbox to ensure that the call will be connected to a live party
- Enter the Phone number

**Simultaneous Ringing is evoked before Remote Office so that all secondary destinations will ring at the same time as the Remote Office** 

#### **Commander Anywhere**

Commander Anywhere allows users to enable their mobile phone service, or any other phone to behave as if it were an extension of the Commander Phone service.

- To configure:
- Tap *Settings*
- Tap *Call Settings*
- Select Commander *Anywhere*
- Tap *Add New Location*
- Enter the number for the new location and Tap *Save*. Add more locations if needed. Tap *Edit* to configure the location:
- Diversion Inhibitor Stops calls being forwarded to your mobile voicemail or other location if set
- Answer Confirmation Prompts for a key to be pressed when you answer
- Call Control Determines that call control options are to be performed by the Commander Anywhere location device rather than your desk phone settings
- Tap *Save*
- Check the box to enable All enabled location for Tap-To-Dial
- Check the *Enabled* check box to activate Commander *Anywhere*
- Tap *X* to close the window